# TALLER DE REDACCIÓN<br>ACADEMICA Y JURÍDICA

#### **VI CURSO-TALLER DE REDACCIÓN ACADÉMICA Y JURÍDICA**

Ya es posible matricularse del VI CURSO-TALLER DE REDACCIÓN ACADÉMICA Y JURÍDICA. Se trata de un Título Propio de la Universidad de Málaga, compuesto por 9 sesiones teórico-prácticas de dos horas y dos tutorías individuales (2 créditos ECTS). Los créditos obtenidos mediante este título serán reconocidos para la obtención de los Grados en Derecho y Criminología, sustituyendo créditos de asignaturas optativas. Se trata de una opción excelente para aquellos estudiantes que necesiten un par de créditos para graduarse y deseen mejorar sus competencias comunicativas en el ámbito jurídico.

Más de 200 alumnos han realizado antes este curso desde 2009, manifestando gran satisfacción tanto con la docencia como con los resultados obtenidos.

Hasta el 31 de octubre se extiende el plazo de preinscripción y matriculación para este curso, cuyo comienzo está previsto para el viernes 7 de noviembre. Las clases tendrán lugar los viernes, en principio de 13.30 a 15.30. No obstante, de existir demanda suficiente se podría habilitar otro turno a las 16.00. En las sesiones se combinan las exposiciones con los ejercicios prácticos, y apenas si conllevan trabajo para desarrollar en casa. Antonio Rodríguez Maldonado vuelve este año a impartir el curso en su mayor parte, en el que también intervendrán los profesores Antonio Quesada (análisis de dictámenes y contratos) y Antonio Lara (demandas y contestaciones a la demanda).

La matrícula del curso es de 124 euros.

Para consultar el programa y resto de datos del curso, pincha aquí: http://www.uma.es/vrue/tpropias/preview.php?codigo=81520305001-2 Para preinscribirte y matricularte, pincha aquí: http://www.uma.es/vrue/tpropias/index.html.

Preinscribirte y matricularte puede ser sencillo si sigues los pasos que te indicamos en a continuación:

Cómo matricularse en el

# "Curso de Redacción Académica y Jurídica"

y no morir en el intento.

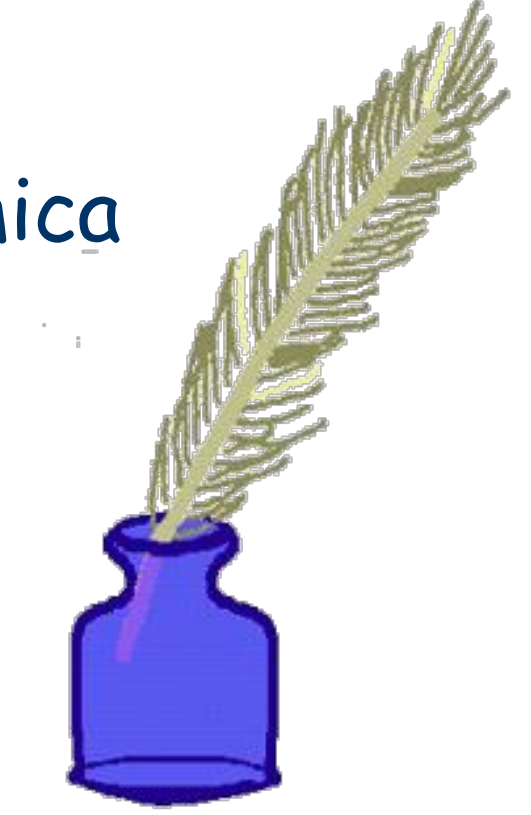

3. Elige la opción "preinscripción y matrícula".

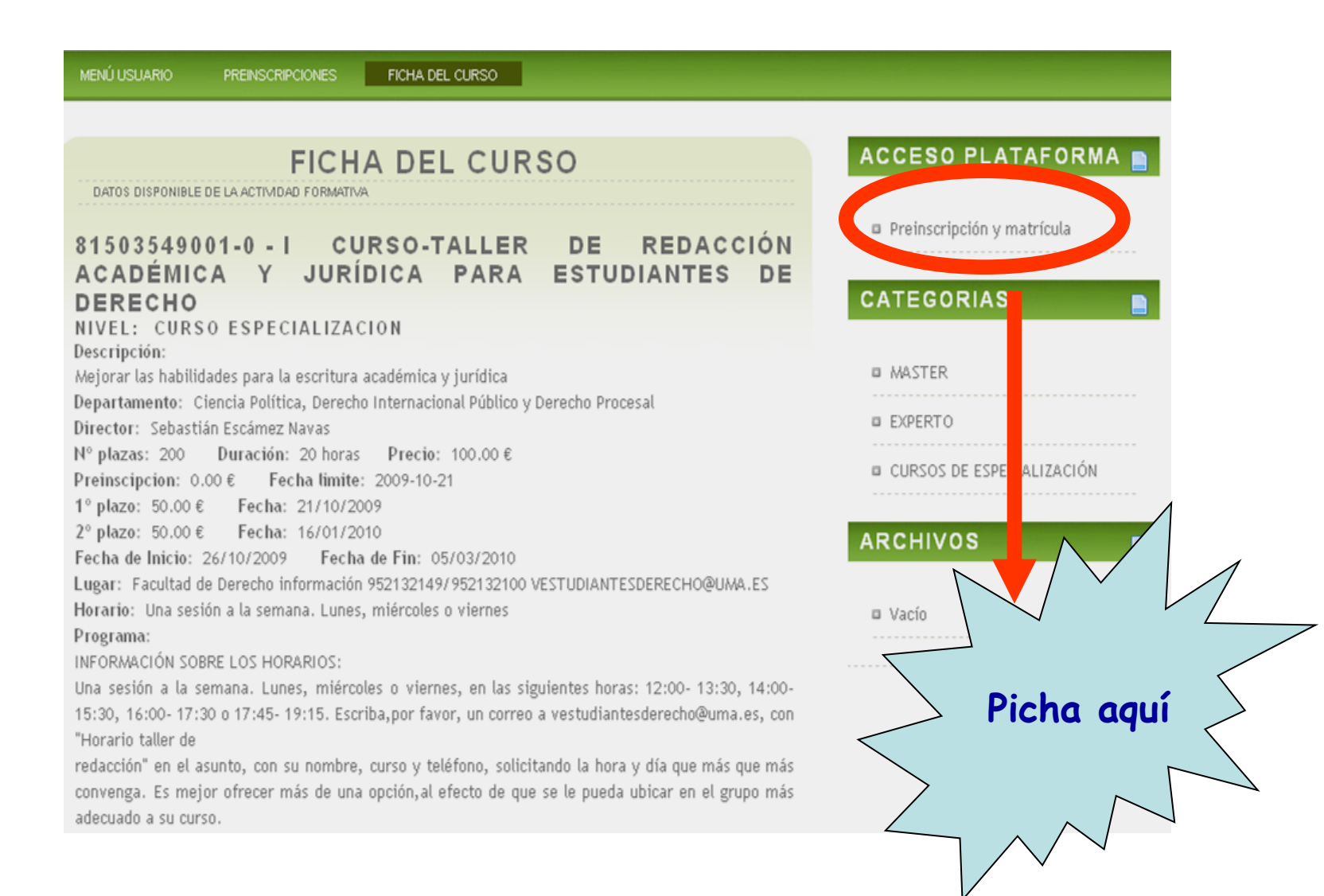

4. En el caso de que no seas un usuario registrado, ve a "formulario de registro".

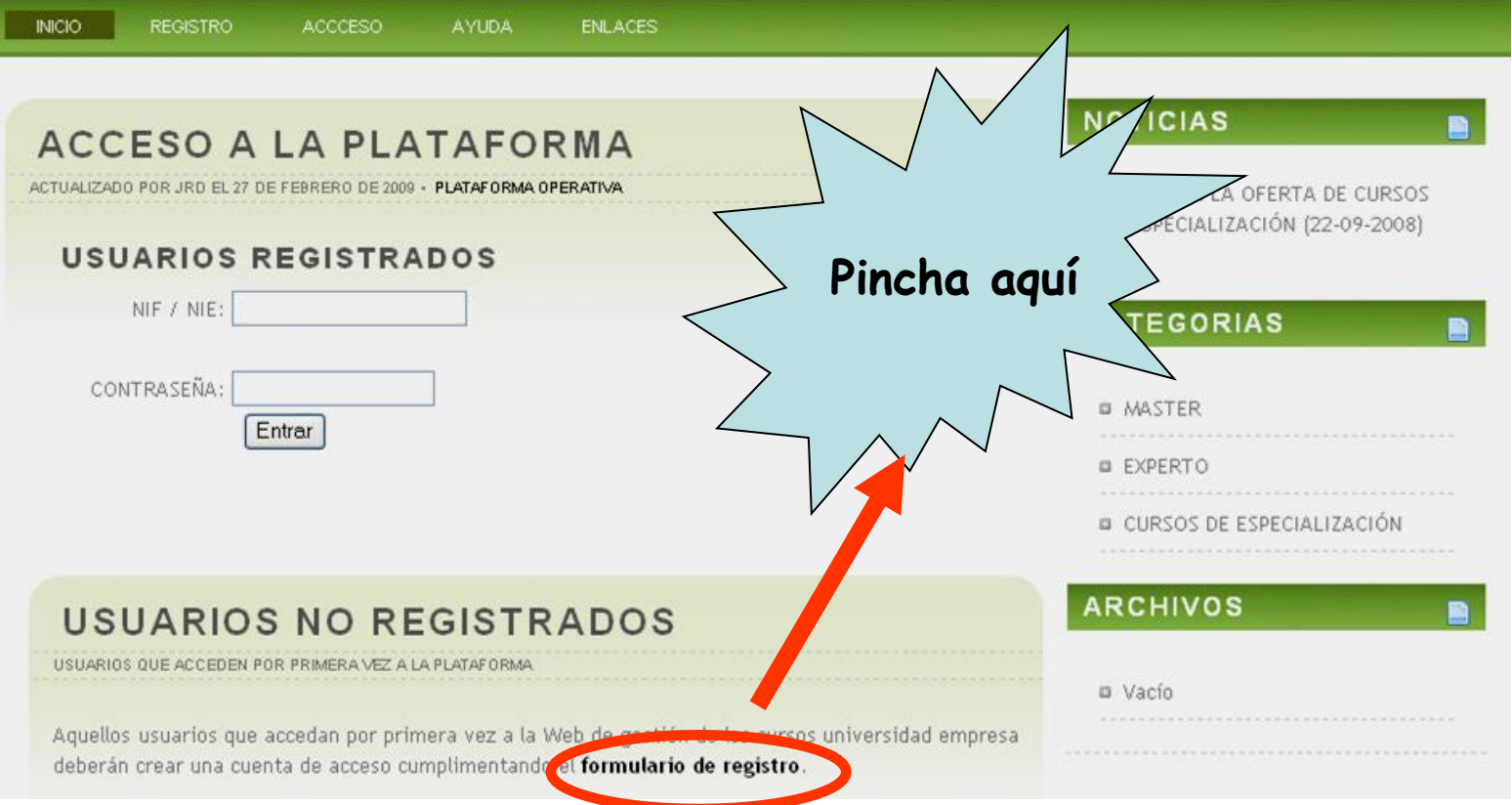

#### 5. Rellena el formulario...

#### PLATAFORMA TITULACIONES PROPIAS

#### **REGISTRO DE NUEVO USUARIO**

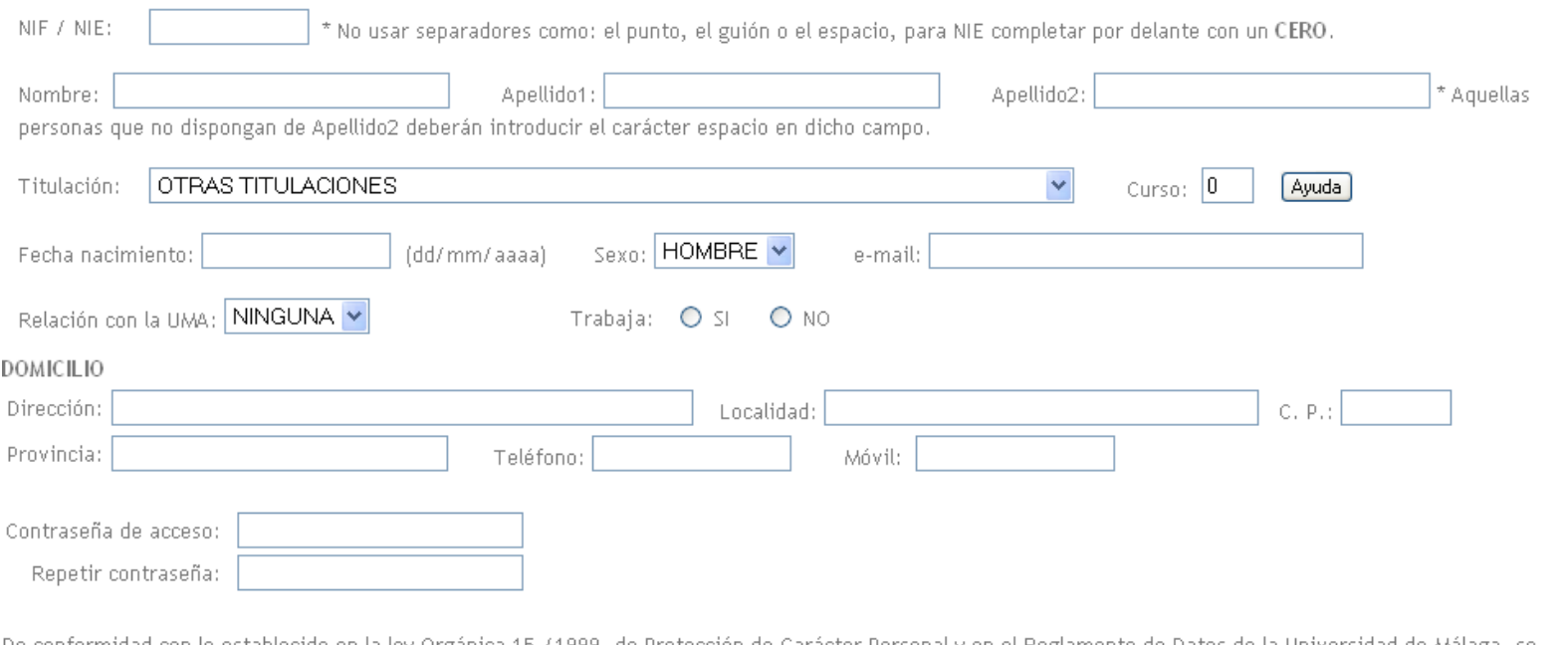

De conformidad con lo establecido en la ley Orgánica 15,71999, de Protección de Carácter Personal y en el Reglamento de Datos de la Universidad de Málaga, se autoriza expresamente a esta Universidad a la inclusión de los datos ahora suministrados en otros ficheros propios de dicha Universidad, para su tramitación y uso

#### 6. … y no olvides marcar la casilla en la sección inferior de la página y guardar tus datos.

Contraseña de acceso:

Repetir contraseña:

#### **Recuerda bien esta contraseña, porque más adelante necesitarás usarla.**

De conformidad con lo establecido en la ley Orgánica 15,/1999, de Protección de Carácter Personal y en el Reglamento de Datos de la Universidad de Málaga, se autoriza expresamente a esta Universidad a la inclusión de los datos ahora suministrados en otros ficheros propios de dicha Universidad, para su tramitación y uso exclusivamente con motivo de las actuaciones propias y funciones básicas establecidas en los Estatutos de la Universidad de Málaga. Le comunicamos que puede ejercitar los derechos de acceso, rectificación y cancelación de sus datos remitiendo un escrito al Ilmo. Sr. Secretario General de la

Universidad de Málaga, adjuntando copia de documento que acredite su identidad.

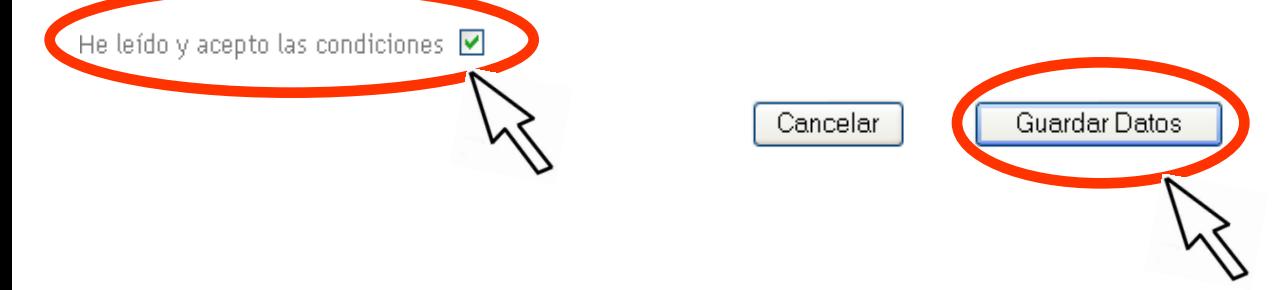

7. Pulsa la opción "Siguiente".

Conectado al Servidor.................OK

Conectado a la base de datos.................. OK

Registro realizado con éxito.

Siguiente

#### 8. Haz clic sobre "Presinscripciones".

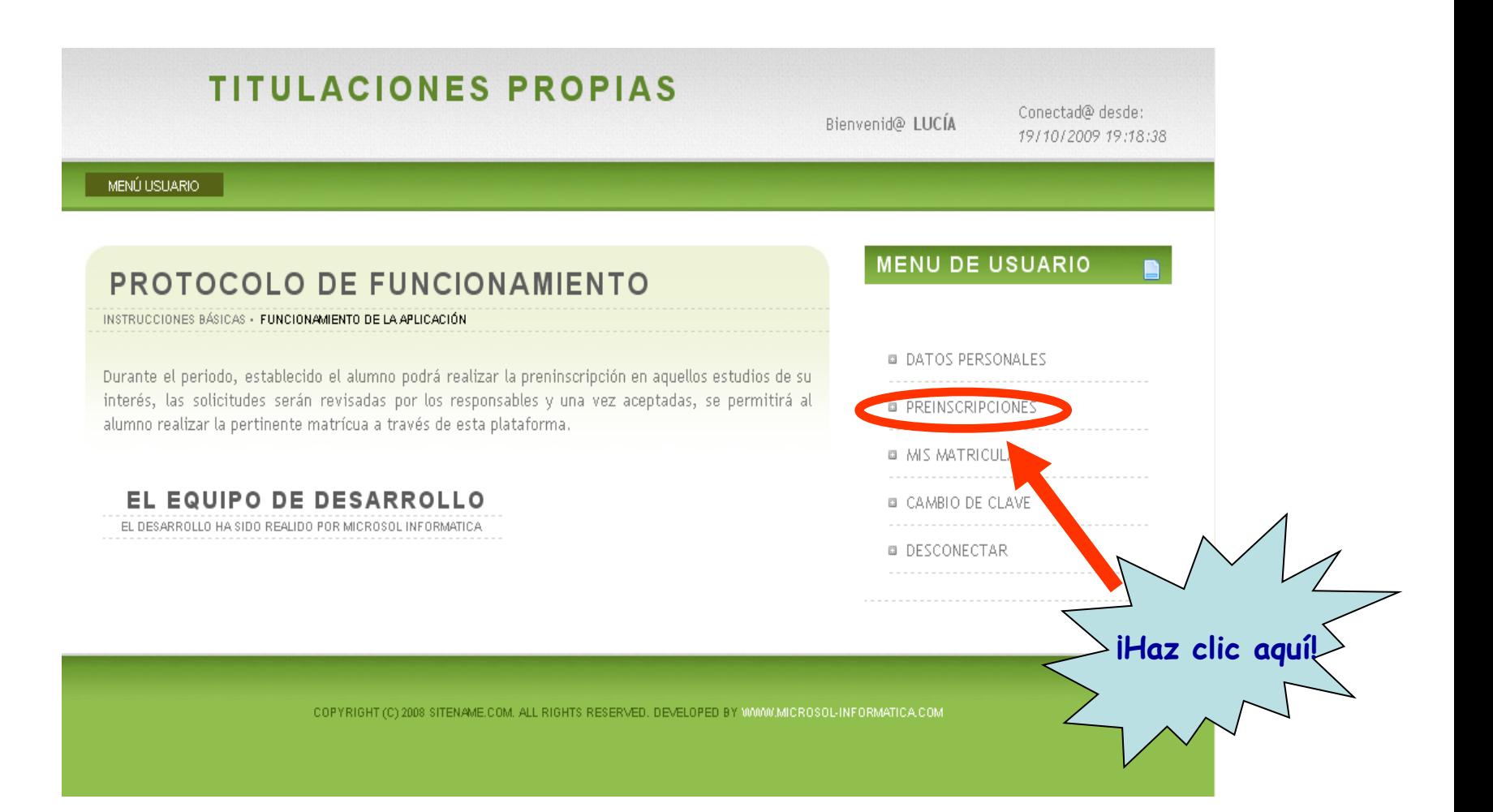

9. Busca en esta lista el curso, por ejemplo: "II Curso-taller de redacción académica y jurídica para estudiantes de Derecho".

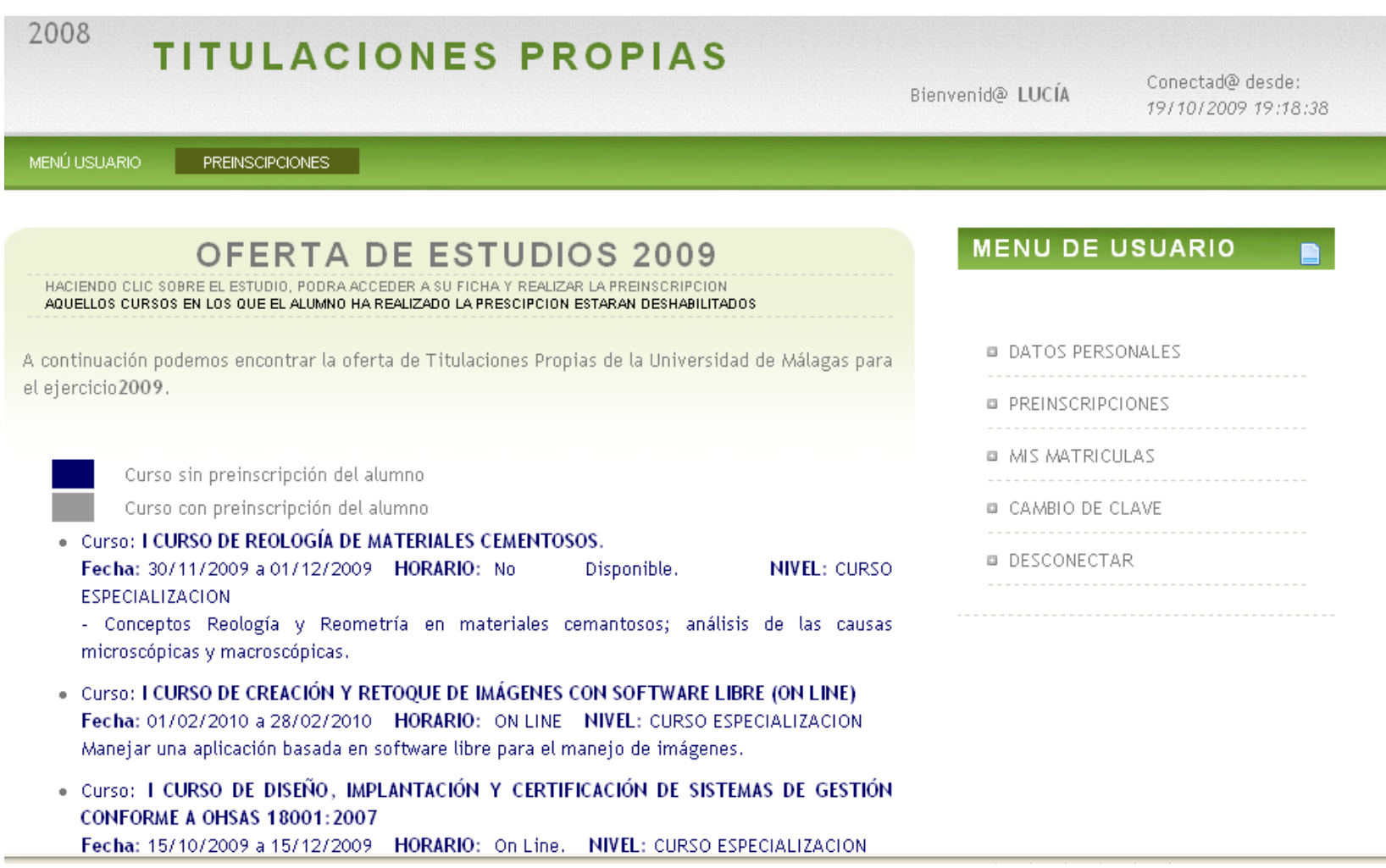

#### 10 Pincha sobre el curso.

Planes sobre seguiluau y satuu en proyectos de obras de edificación y su coordinación.

. Curso: I CURSO DE HERRAMIENTAS DE TRABAJO COLABORATIVO ONLINE. LA WIKI Fecha: 01/03/2010 a 28/03/2010 HORARIO: ON LINE NIVEL: CURSO ESPECIALIZACION Conocer y distinguir las características fundamentales del wiki dentro de las heramientas Web 2.0 pra la edición y construcción de contenidos.

· Curso: I CURSO DE INGLÉS JURÍDICO.

Fecha: 01/11/2009 a 01/04/2010 HORARIO: CONDICIONES DE ACCESO: NIVEL: CURSO **ESPECIALIZACION** 

Estudio de los principios de la ley inglesa y sus estructuras. Estudio del lenguaje jurídico inglés. Aplicabilidad práctica en la vida profesional.

Curso: LCURSO SOBRE GÉNERO Y DESARROLLO

Fecha: 04/12/2009 a 19/12/2009 HORARIO: Por determinar NIVEL: CURSO **ESPECIALIZACION** 

Dar a conocer y estar sensibilizado sobre la situación de las mujeres y las desigualdades de género en el mundo.

. Curso: I CURSO SOBRE LAS POSIBILIDADES DE LAS APLICACIONES WEB 2.0 (ON LINE) Fecha: 11/01/2010 a 29/01/2010 HORARIO: ON LINE NIVEL: CURSO ESPECIALIZACION Conocer la filosofía de la Web 2.0 y reflexience cobre las posibilidades de estos nue recurse **CONTROLLERS** 

Curso: I CURSO-TALLER DE REDACCIÓN ACADÉMICA Y JURÍDICA PARA **JOIANTES DE DERECHO** 

Fecha: 26/10/2009 a 05/03/2010 HORARIO: Una sesión a la semana. Lunes, miércoles o viernes NIVEL: CURSO ESPECIALIZACION

Meiorar las habilidades para la escritura académica y jurídica

Curso: I Experto University Fecha: 20/11/2009 a 30/09/2010 HORARIO: No disponible NIVEL: EXPERTO Formación específica en aquellos elementos que se consideran de capital importancia para una iHaz clic aquí!

#### 11. Con la ficha del curso en pantalla, vete a la parte inferior de la página...

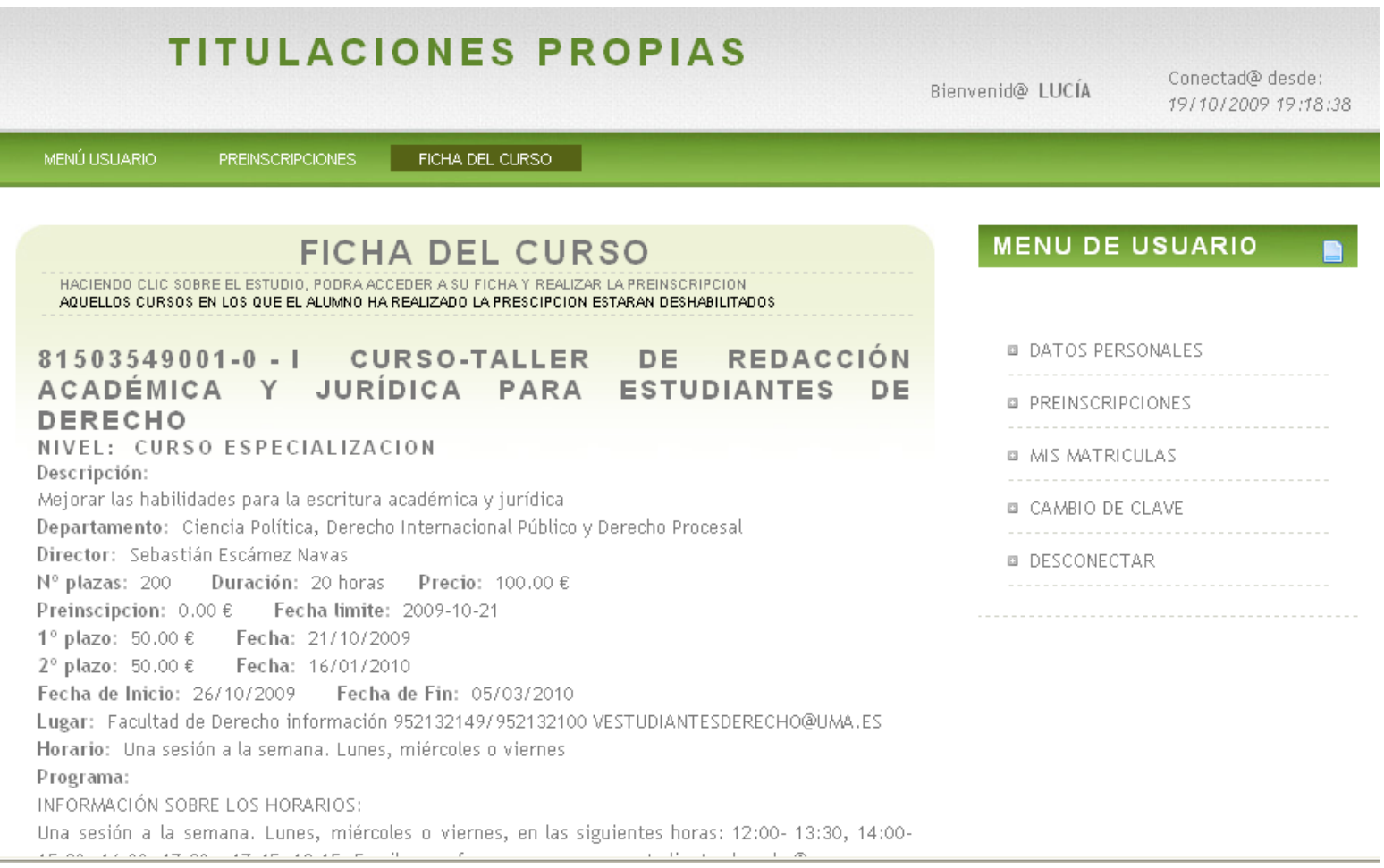

 $\equiv$ 

#### 12. ... escoge la opción "Realizar preinscripción".

PROGRAMA:

Estrategia para componer textos y adecualos a la audiencia/gémero.

Cómo organizar distinto tipos de texto, desde la introducción a las conclusiones y los párrafos.

La legibilidad y claridad estilística: concisión, precisión y orden interno natural.

Errores comunes en la redacción de textos.

El uso de fuentes de información. Redacción de notas, citas y bibliografía.

regir el estilo El lenguaje jurídico. Características y defectos estilísticos típicos. Sugerencias para del lenguaje jurídico.

iHaz clic aquí!

Análisis textual de documentos jurídicos: Dictámenes jurídicos.

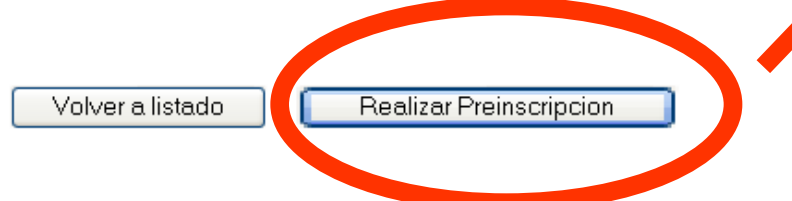

13. Y, por fin, después de tantos pasos, ya has completado la preinscripción. Pero aún te queda la mitad del camino...

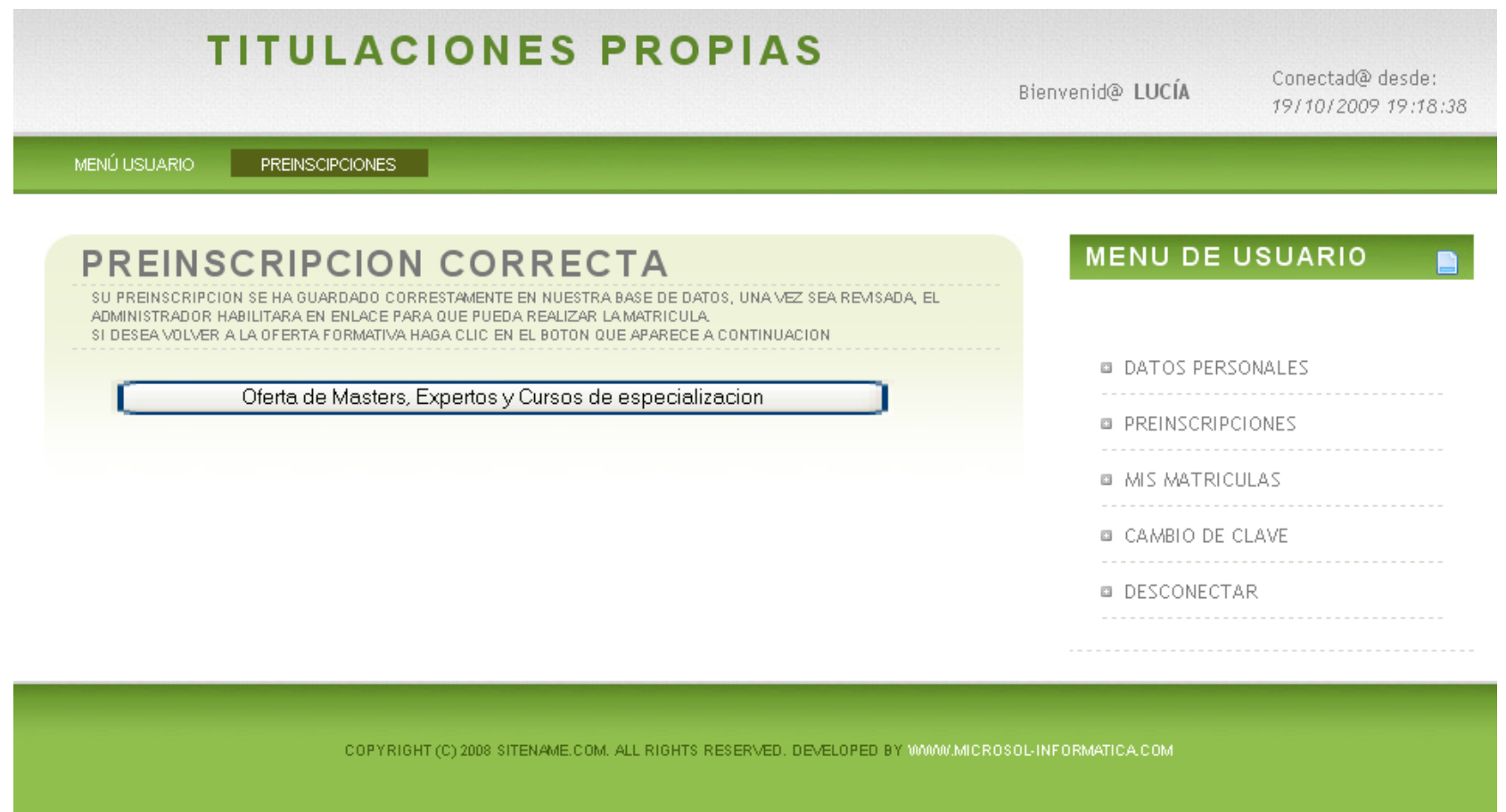

14. Ahora debes esperar a recibir un e-mail que confirme que tu preinscripción ha sido aceptada. Puede tardar dos o tres días, así que paciencia.

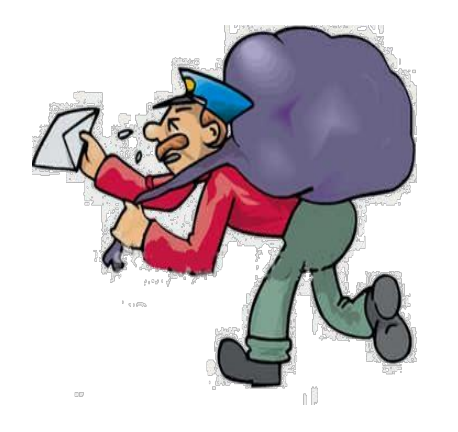

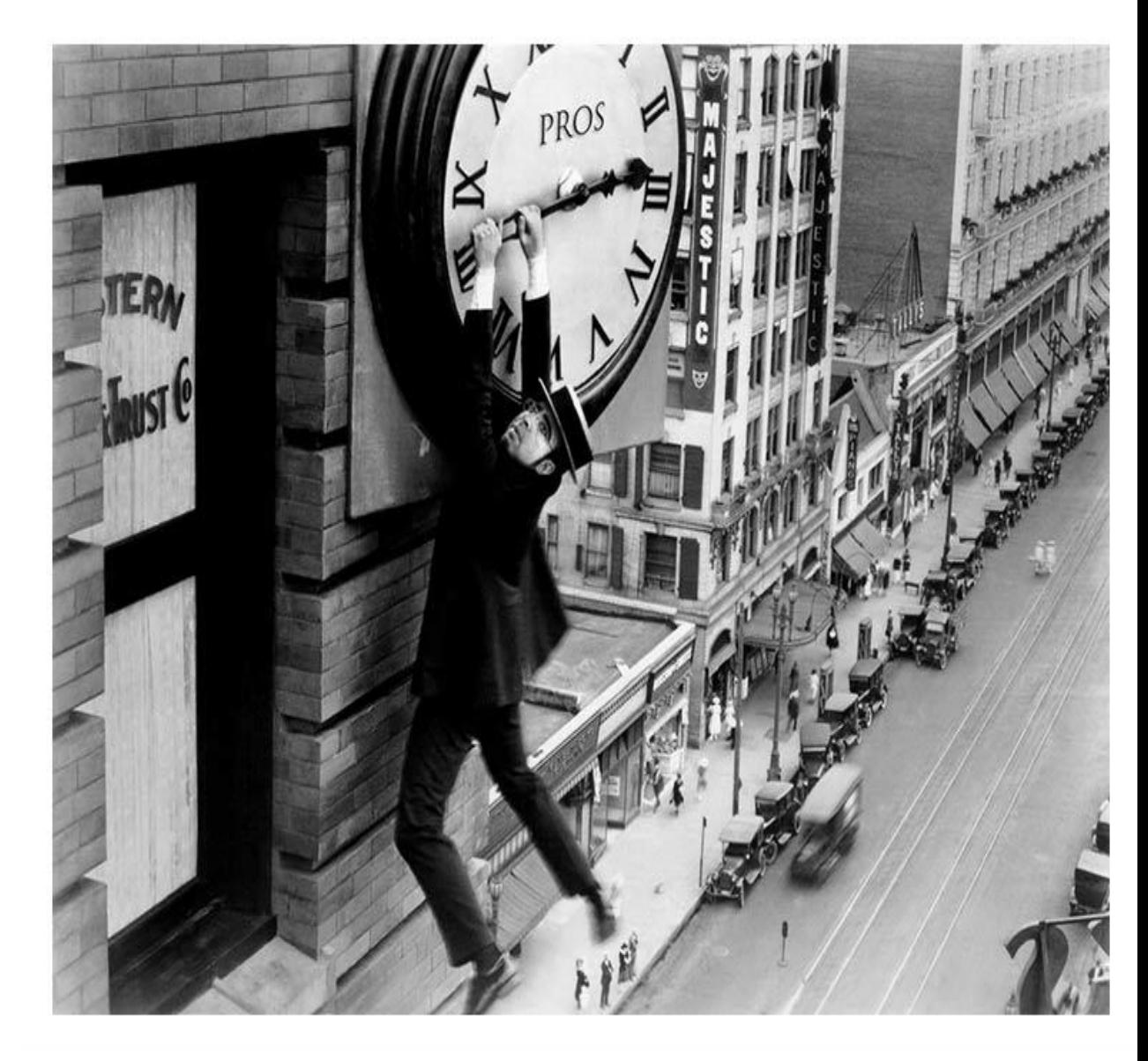

**15. Cuando hayas recibido el mensaje, pincha en el enlace que incluye éste, y que te llevará a la plataforma de Titulaciones Propias.** 

**Introduce tu NIF y tu contraseña** (Si has olvidado tu contraseña, consulta la penúltima diapositiva).

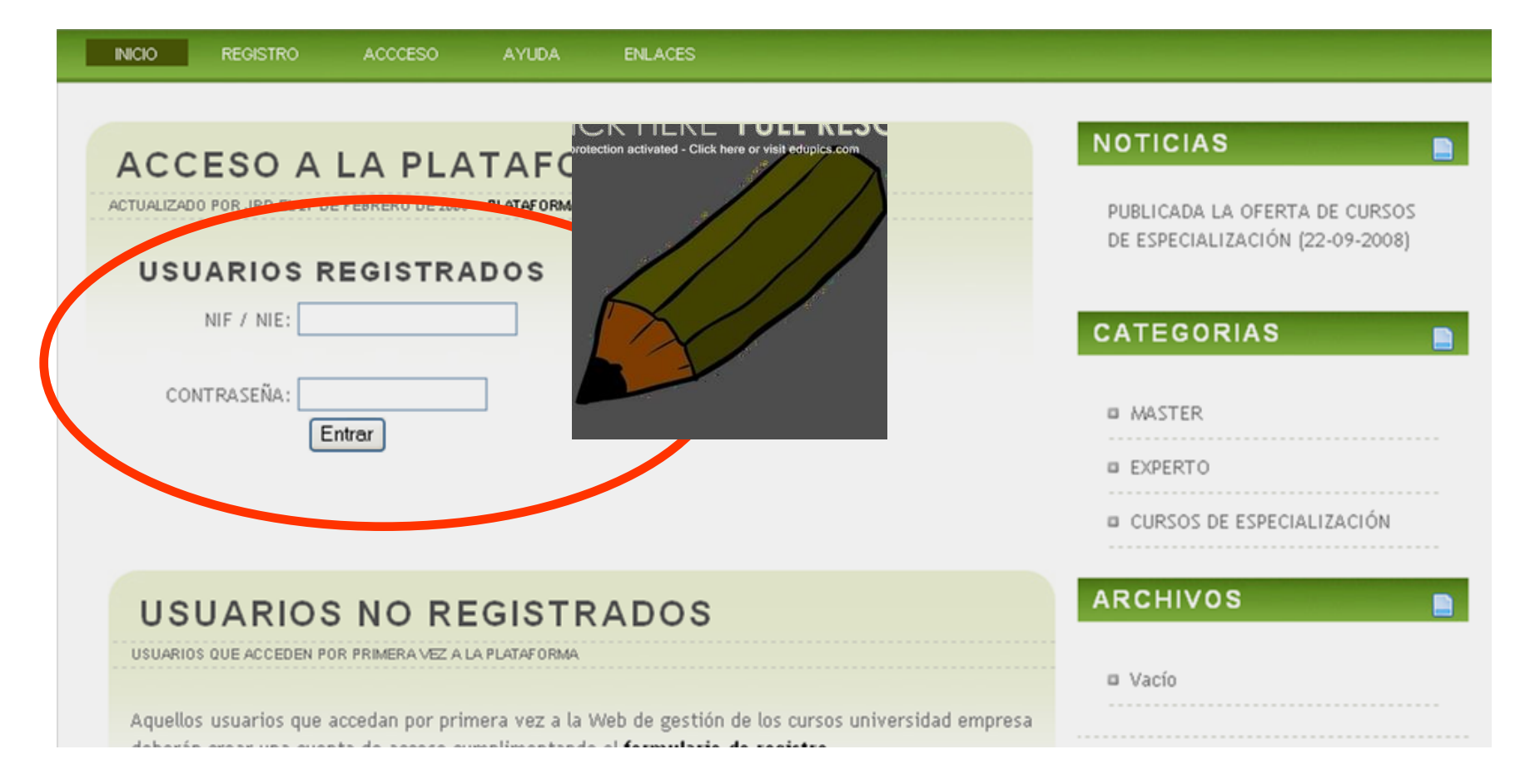

#### 16. En la columna de la derecha, haz clic sobre "Mis matrículas".

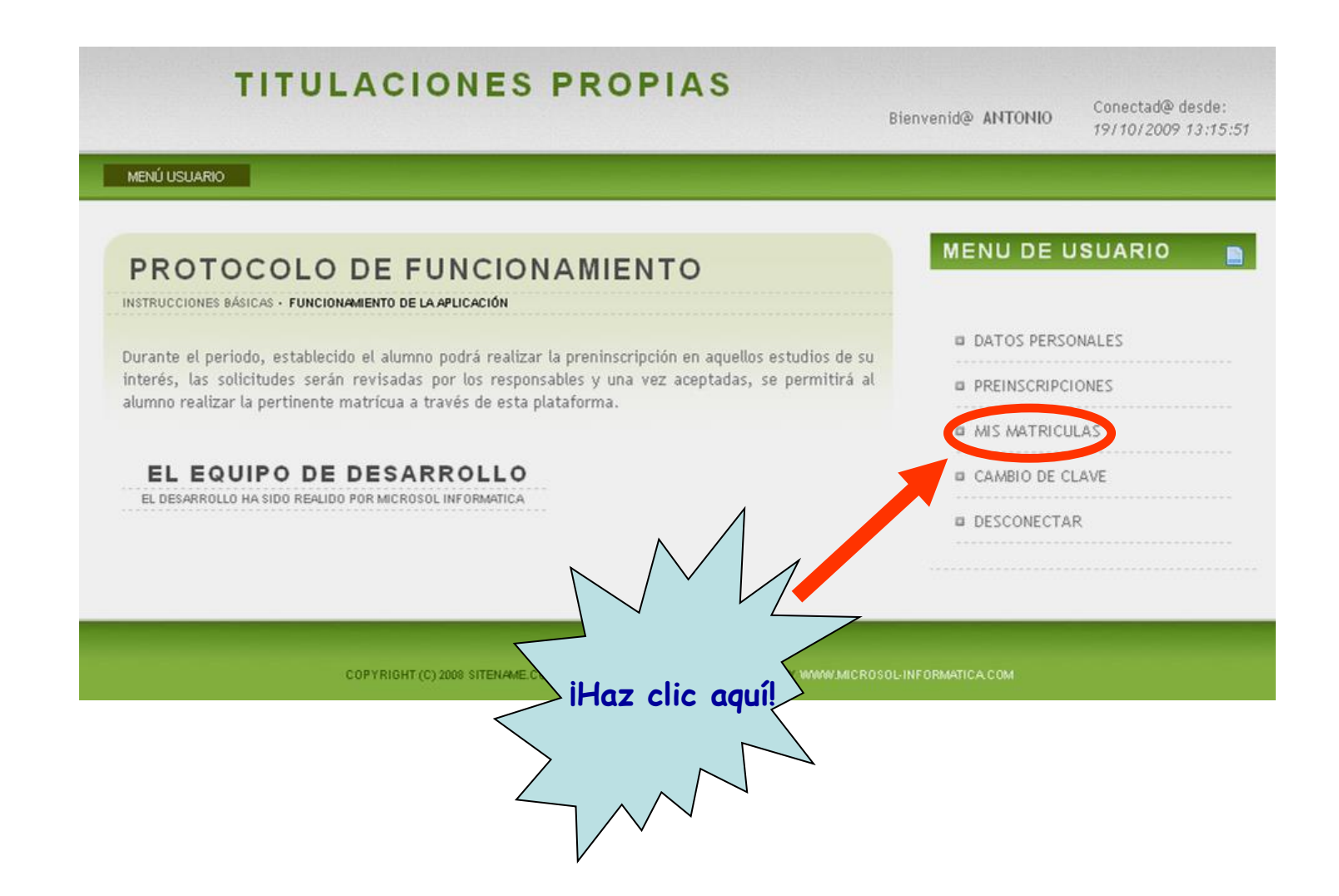

#### 17. Haz clic sobre "Nueva matrícula".

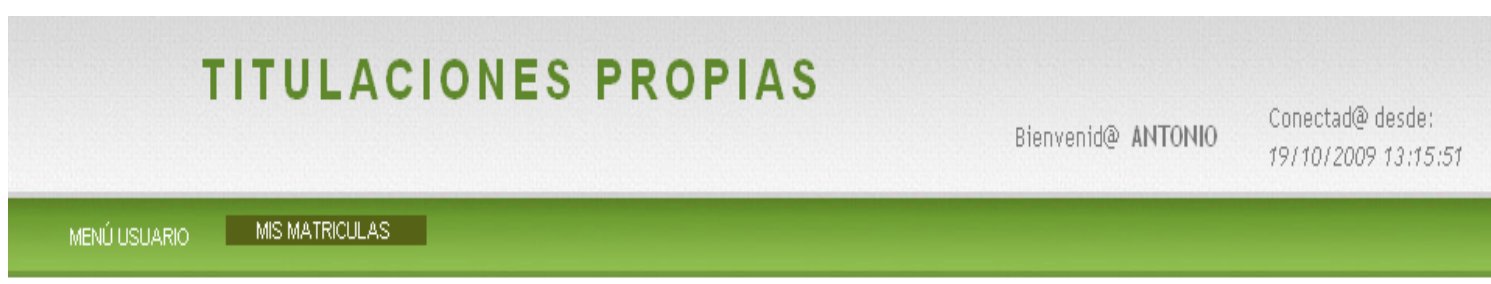

**MENU DE USUARIO** 

**DATOS PERSONALES** 

**B PREINSCRIPCIONES** 

**B MIS MATRICULAS** 

**Q** CAMBIO DE CLAVE

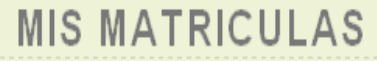

SELECCIONE SU OPCIÓN

#### MÍS MATRÍCULAS

Es posible que algunas matriculas aparezcan con estado "Pendiente" a pesar haberse realizado correctamenete el pago en la entidad bancaria.

Los pagos de las matrículas tardarán varios días en verse actualizados en la aplicación, por precaución conserve el resguardo de pago sellado por la entidad bancaria, ya que será imprescindible para cualquier reclamación.

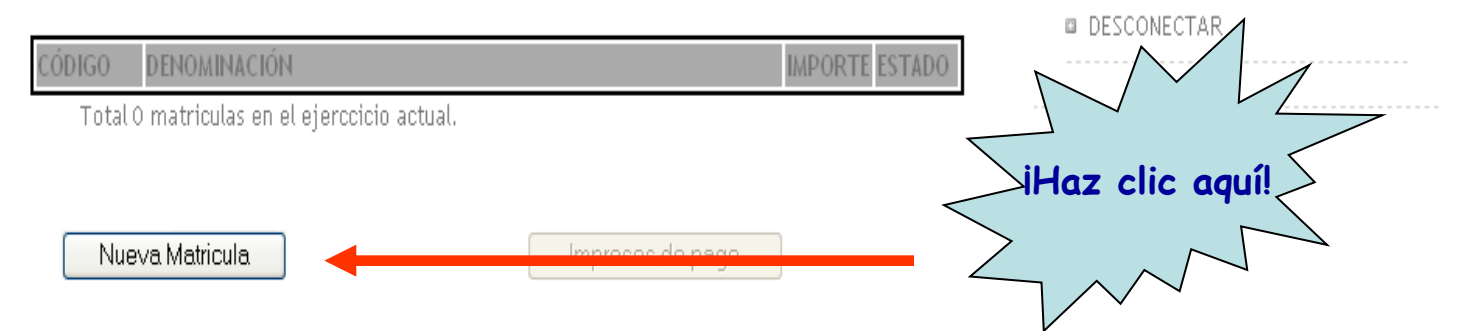

## 18. Marca la casilla y haz clic sobre "Aceptar".

Aceptar

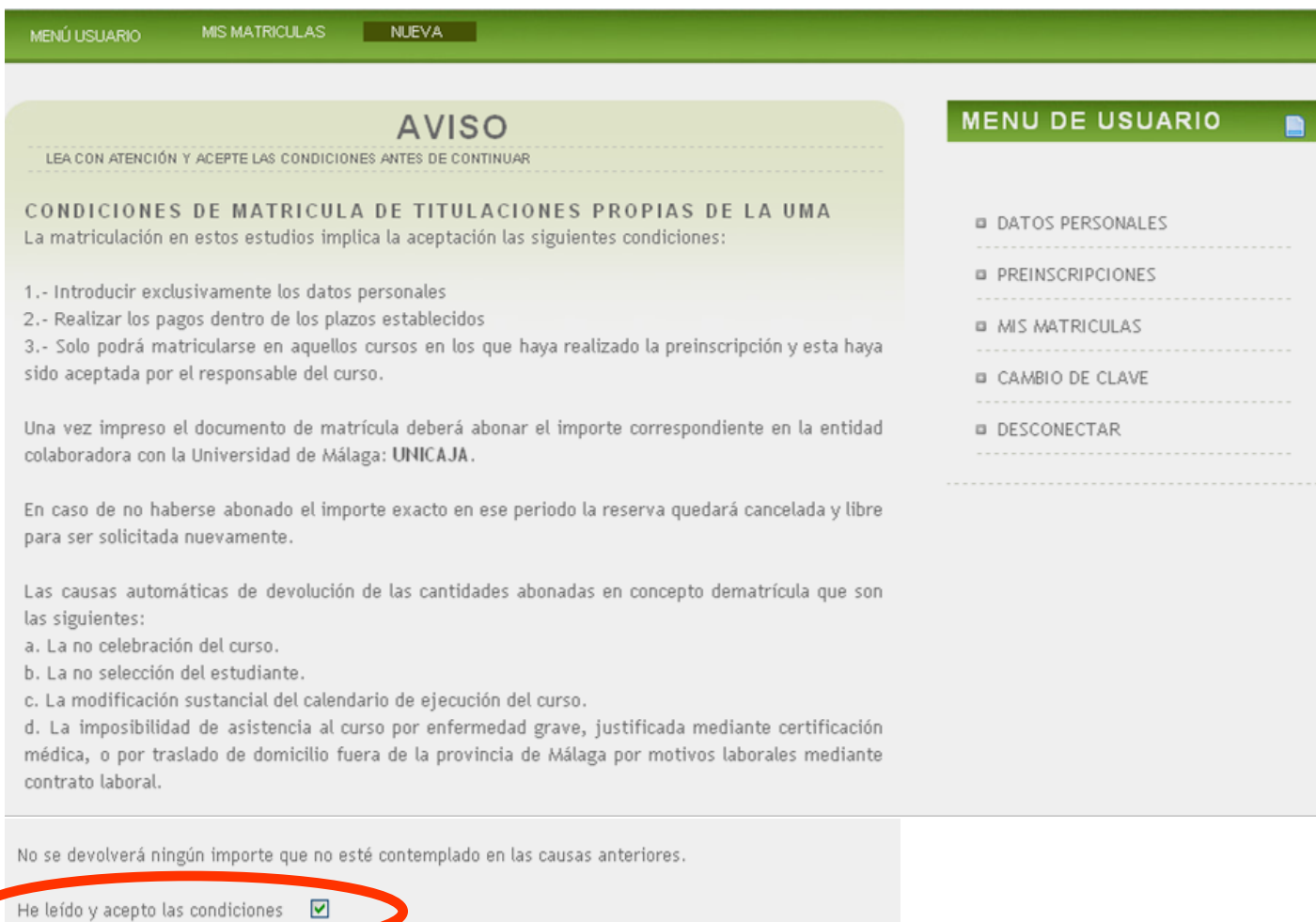

## 19. Revisa tus datos personales…

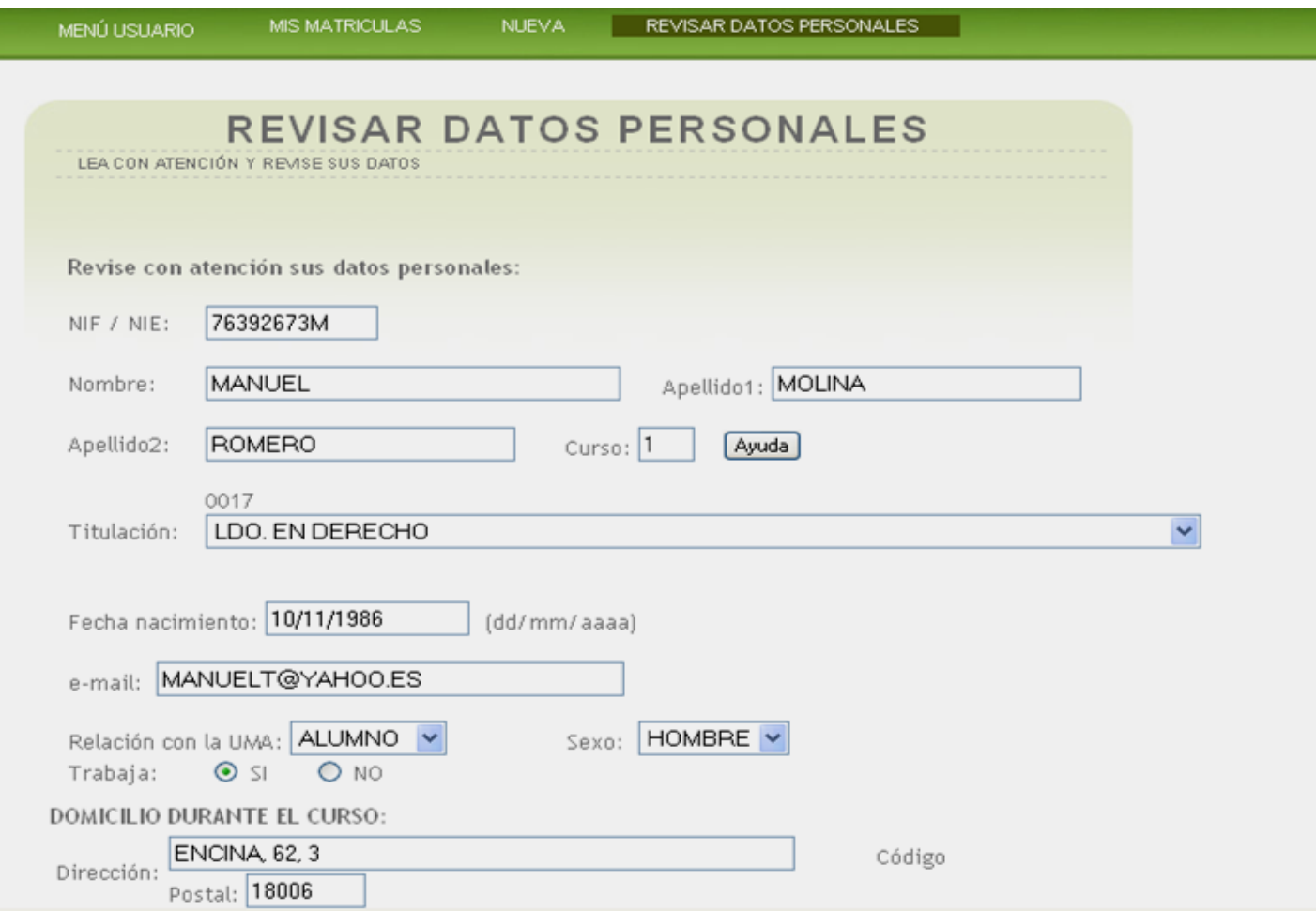

#### 20. ... y, después de comprobar que son correctos, haz clic sobre "Aceptar".

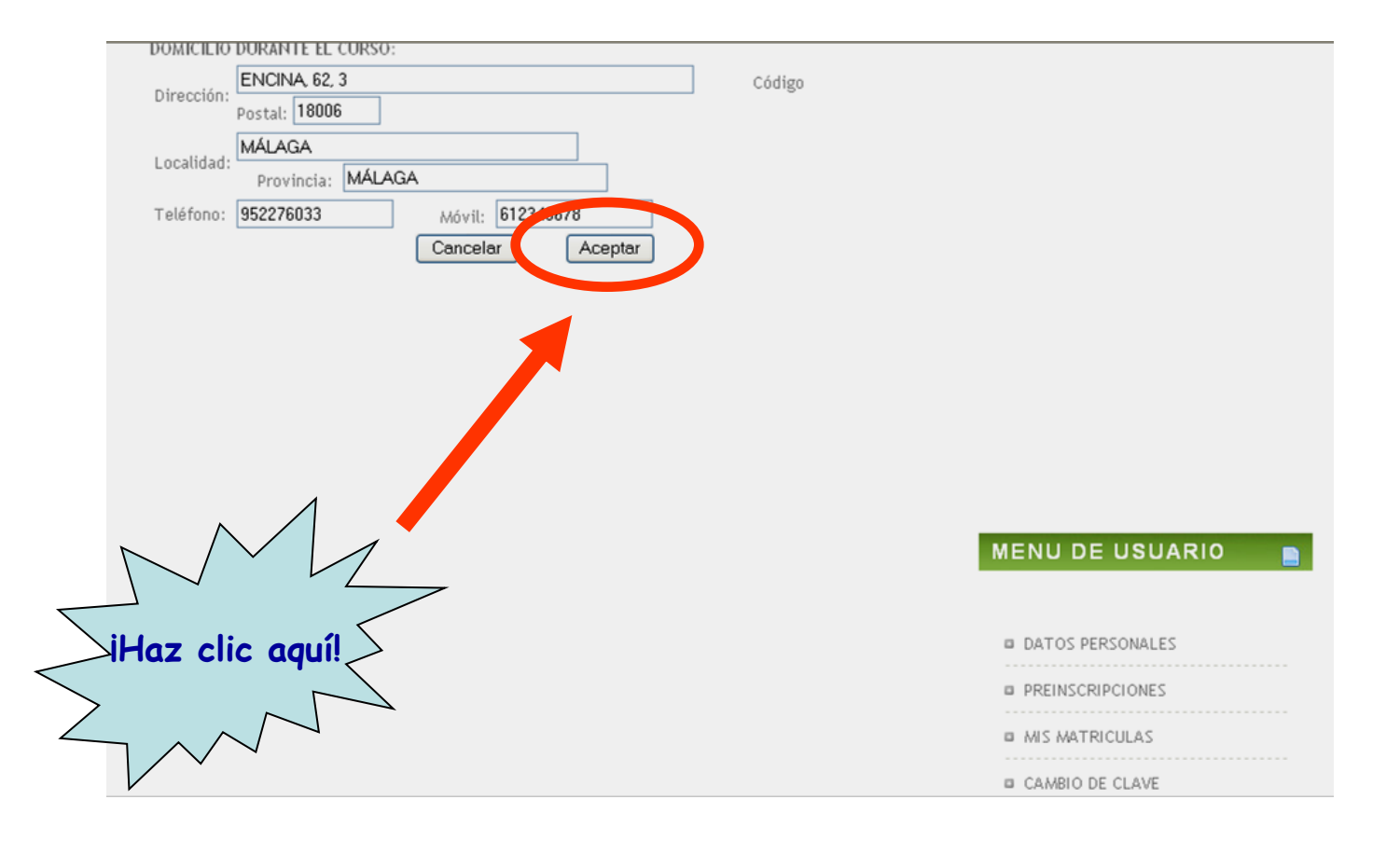

#### **21. ¡Ya se ve la meta! Pero antes te piden que respondas a una encuesta. Normalmente el sistema te permite saltarte esto (recomendado), y puedes saltar al paso 26.**

MENÚ USUARIO.

MIS MATRICULAS

NUEVA.

**REVISAR DATOS PERSONALES** 

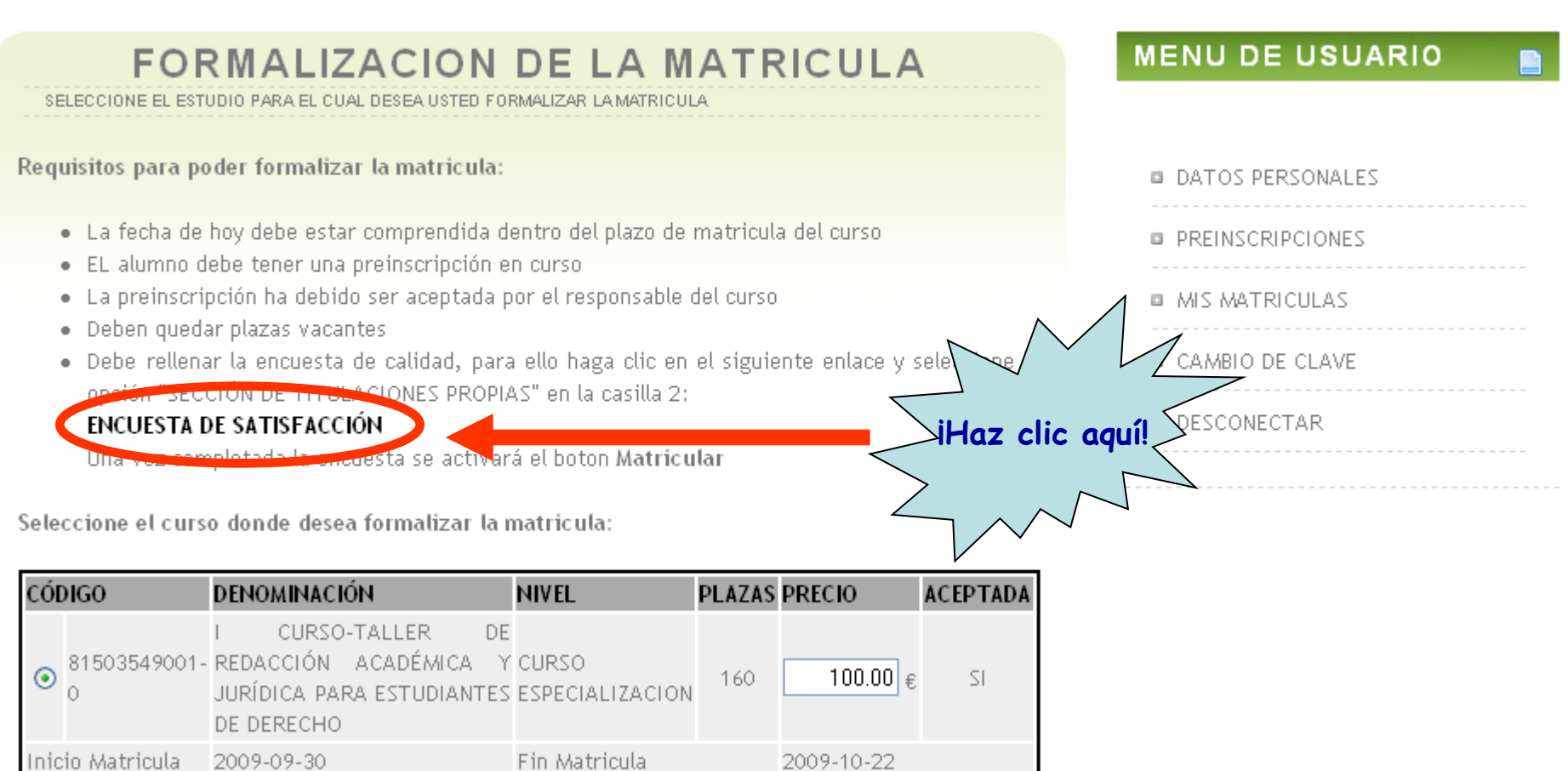

Matricular

#### 22. Haz clic sobre "Acceder".

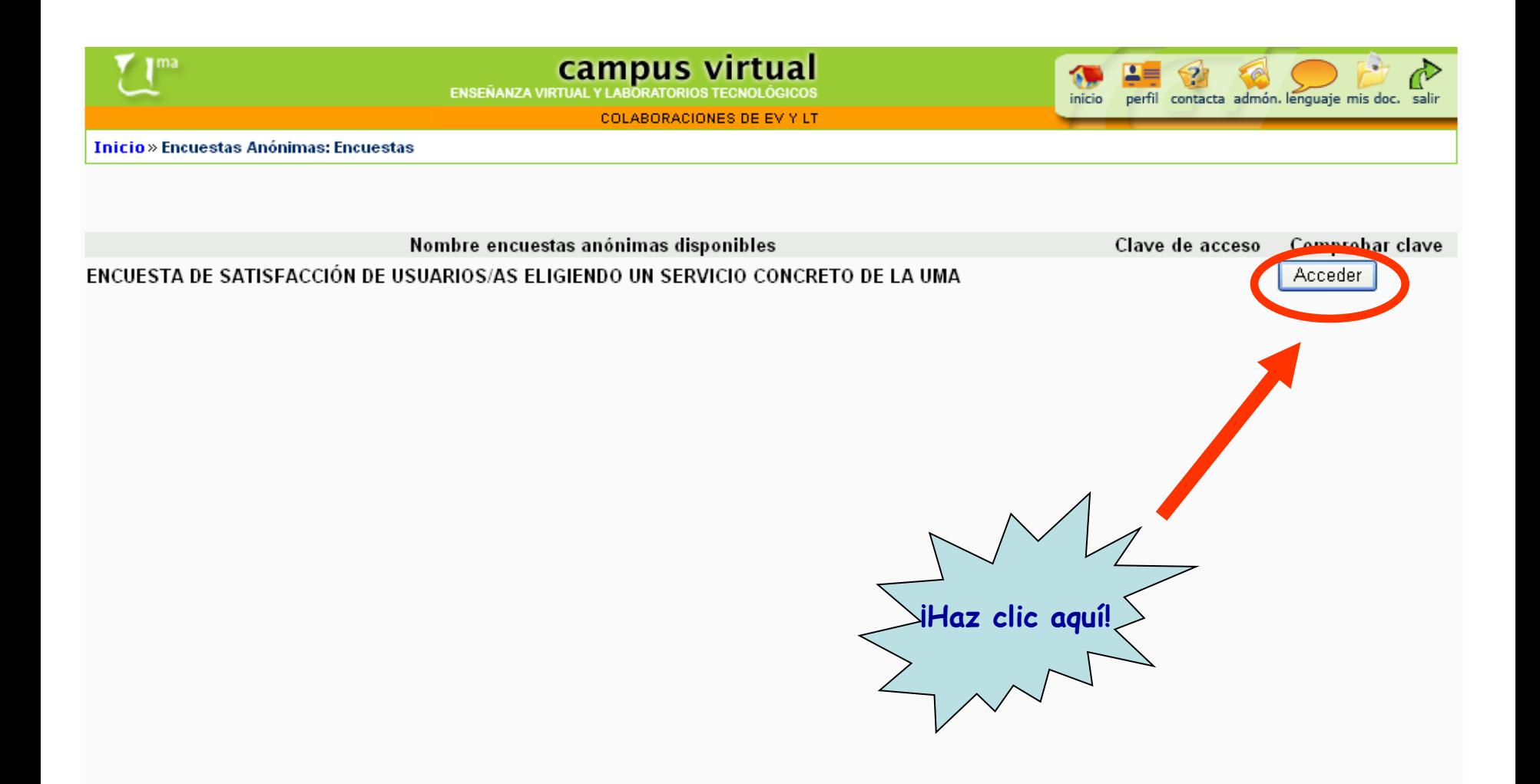

#### 23. La encuesta:

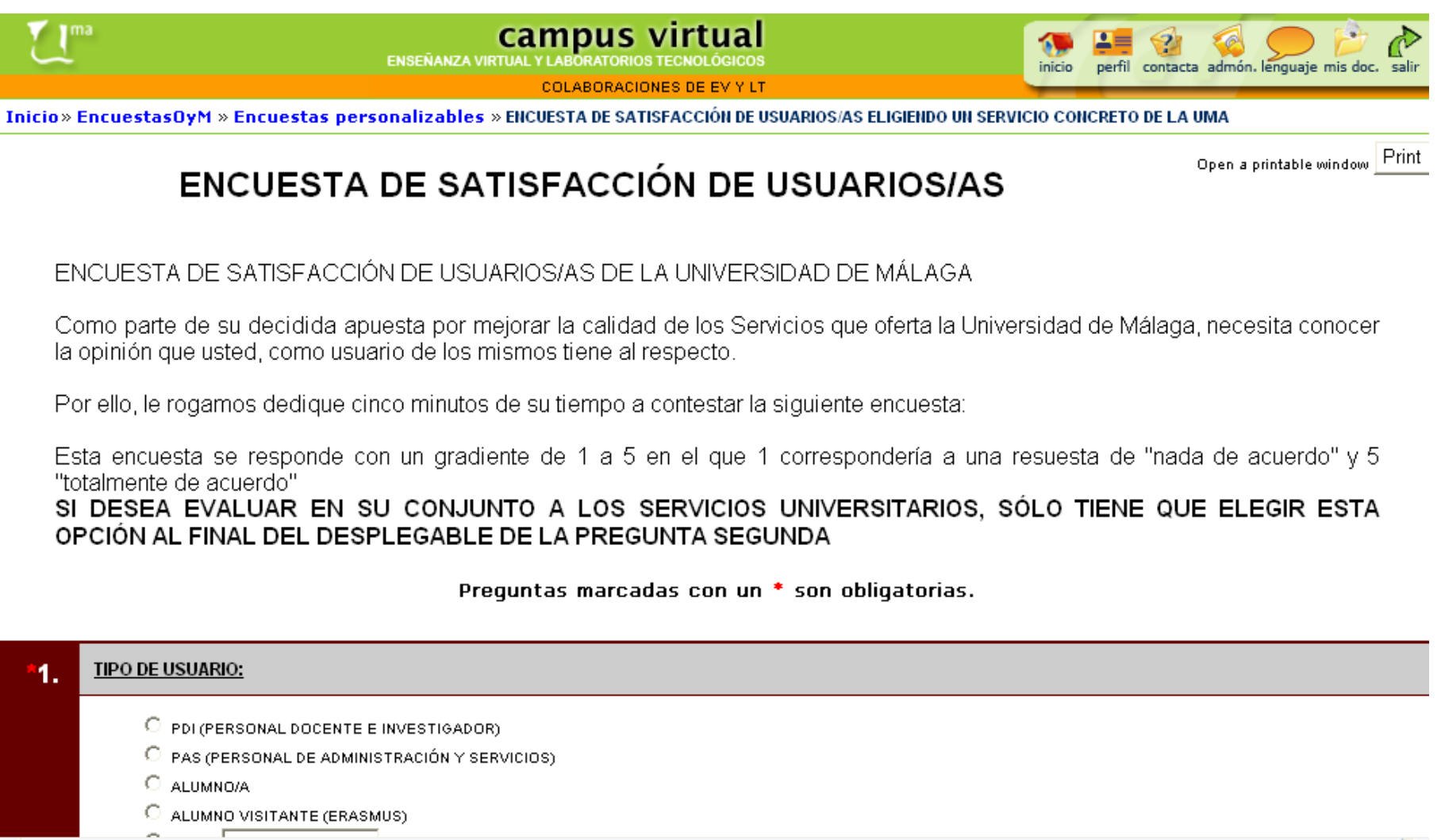

#### 24. En el segundo punto, hay que seleccionar "Sección de titulaciones propias".

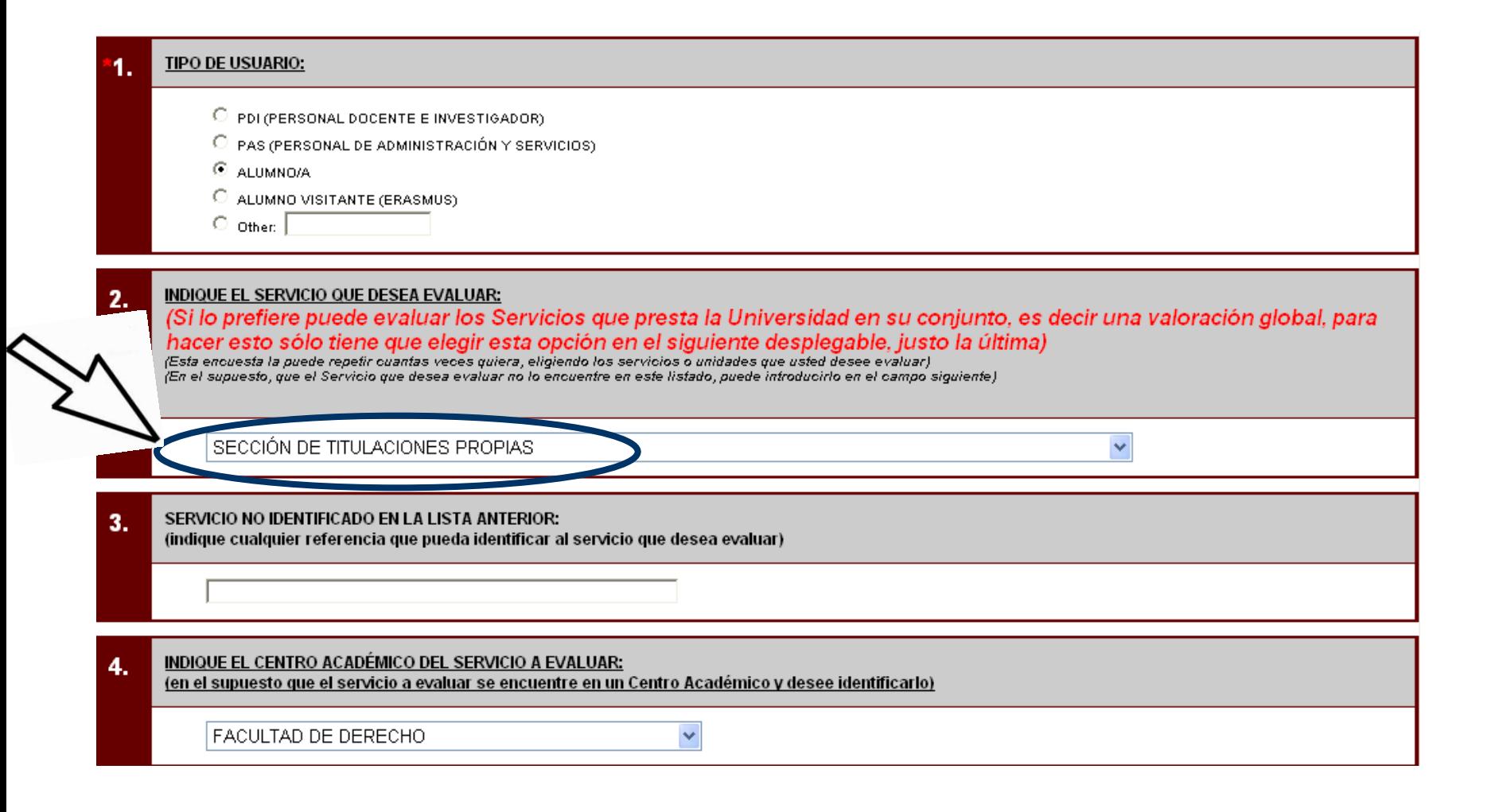

#### 25. Cuando termines, haz clic sobre "Enviar encuesta".

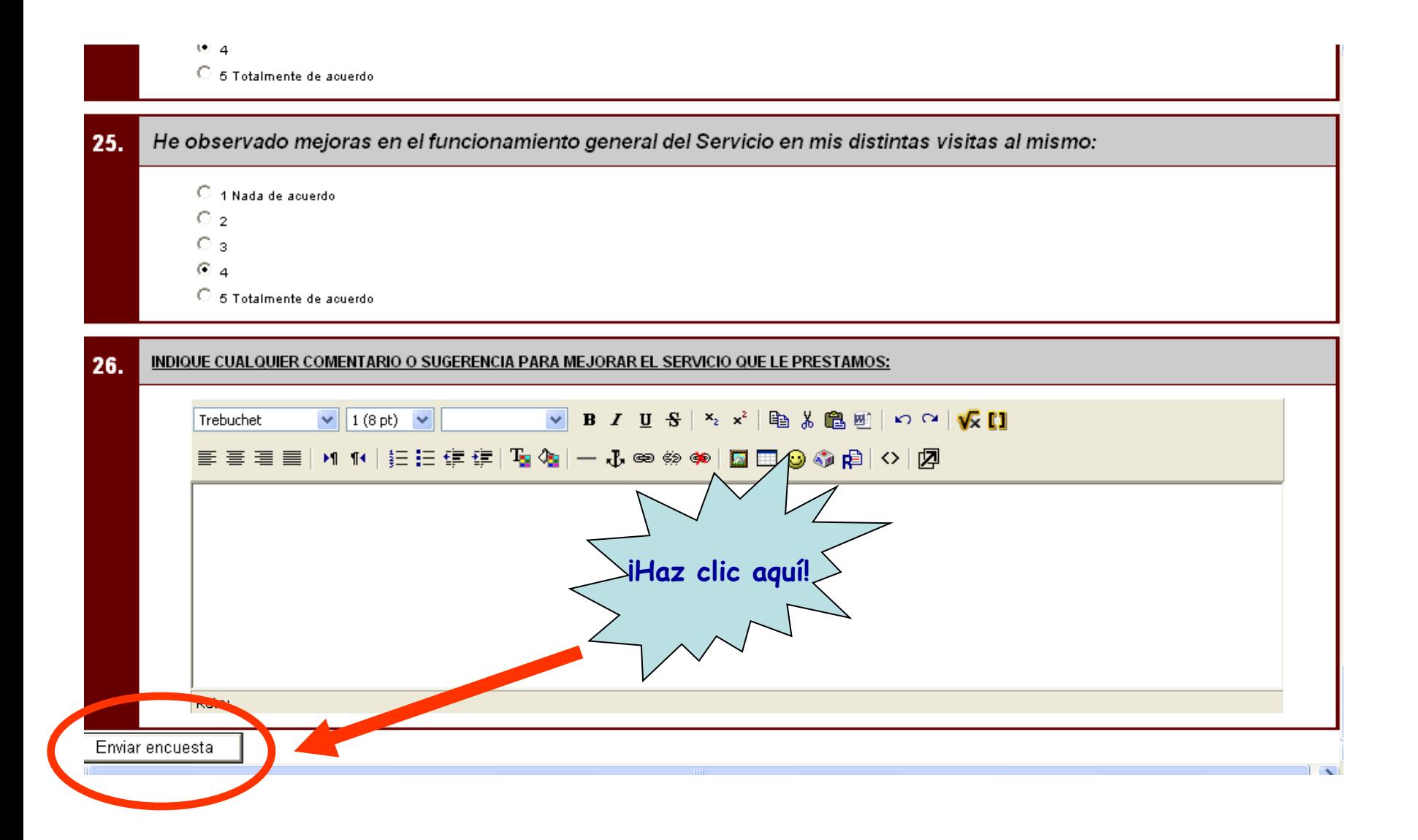

#### 26. Marca la casilla del código y haz clic sobre "Matricular".

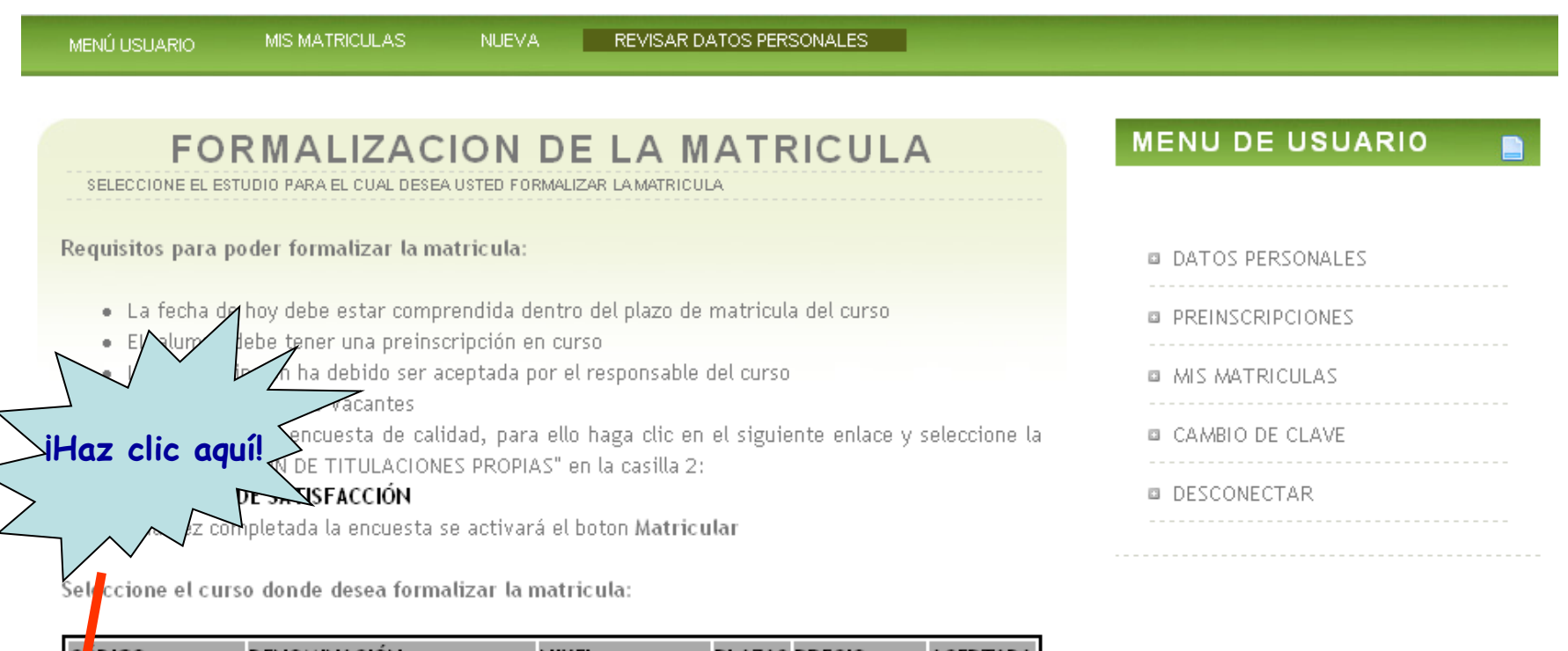

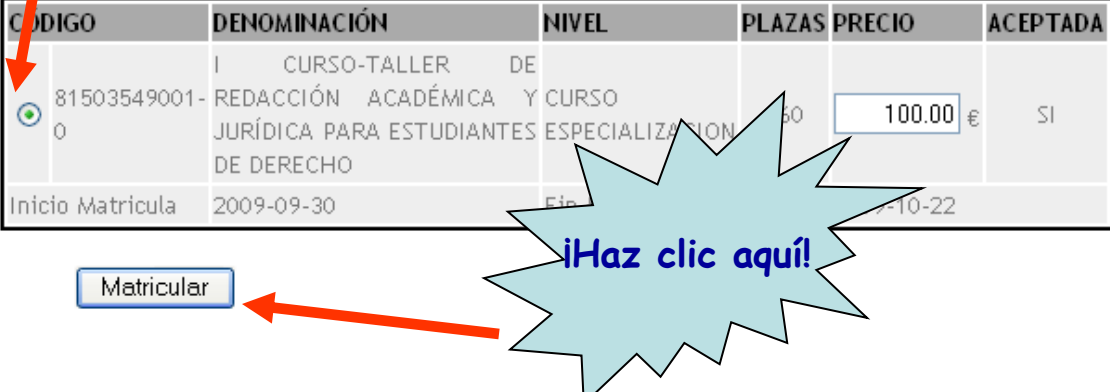

#### 27. ¡Ya te has matriculado! Ahora imprime el formulario que necesitarás llevar al banco para efectuar el pago del curso.

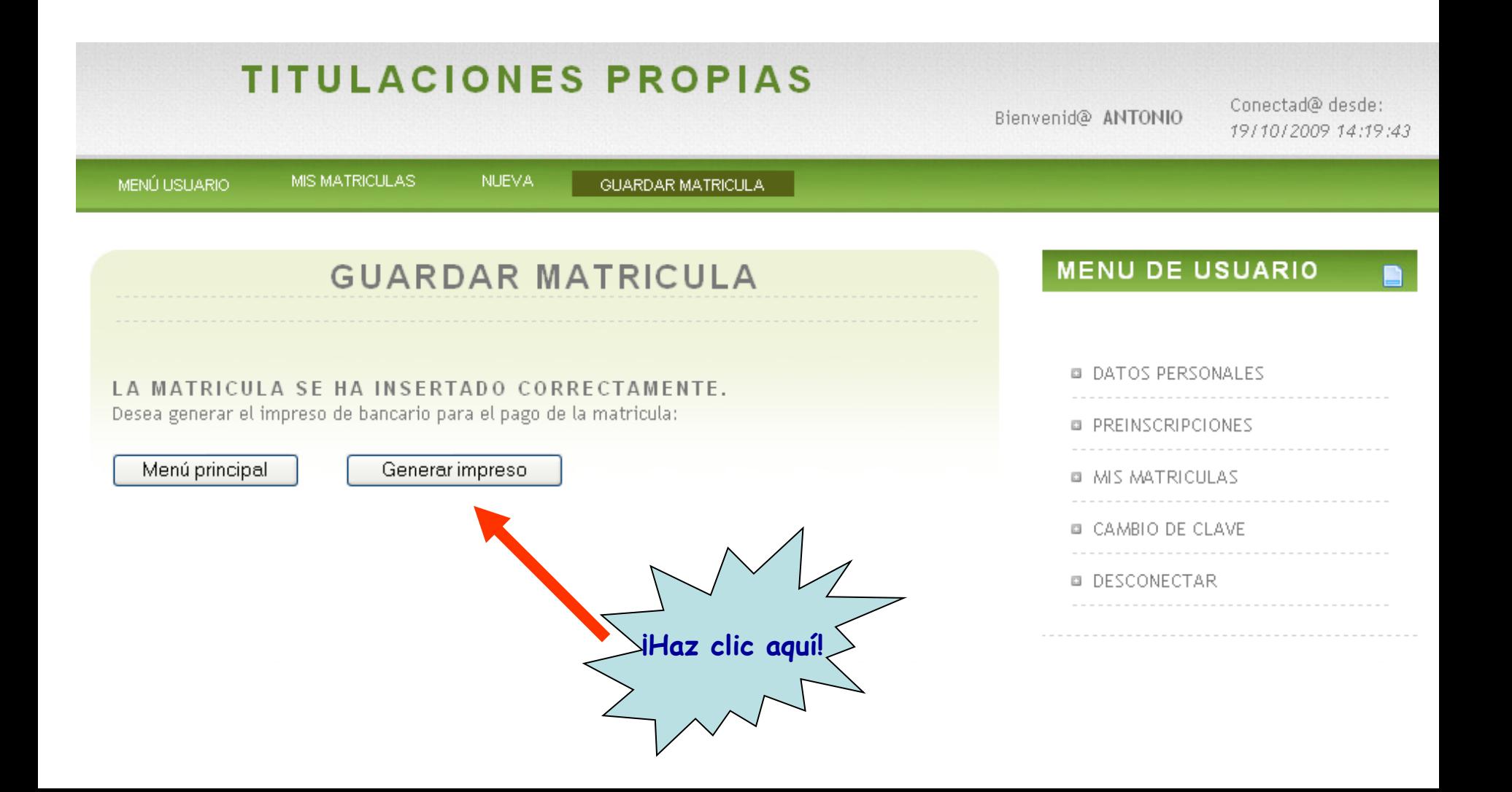

28. Ahora sólo tienes que enviar un correo a [vestudiantesderecho@uma.es](mailto:vestudiantesderecho@uma.es) indicando el horario en el que quieres asistir habitualmente al curso. También si tienes algún problema durante el proceso de matriculación, puedes escribir a esta dirección indicando "problemas con la matrícula" en el asunto.

Las sesiones del curso-taller de redacción son siempre los viernes, pudiendo elegir entre acudir a:

> Las 12,00 h. Las 14,00 h. Las 16,00 h. Las 18,00 h.

Te enviaremos un correo confirmándote que hay disponibilidad en el horario que Deseas (los grupos son de hasta 30 estudiantes, y de un mínimo de 20).

# **¿HAS OLVIDADO TU CONTRASEÑA?**

Si has olvidado tu contraseña y no puedes acceder a la plataforma, sigue los siguientes pasos:

1) Deja en blanco el espacio de la contraseña y haz clic sobre "Entrar".

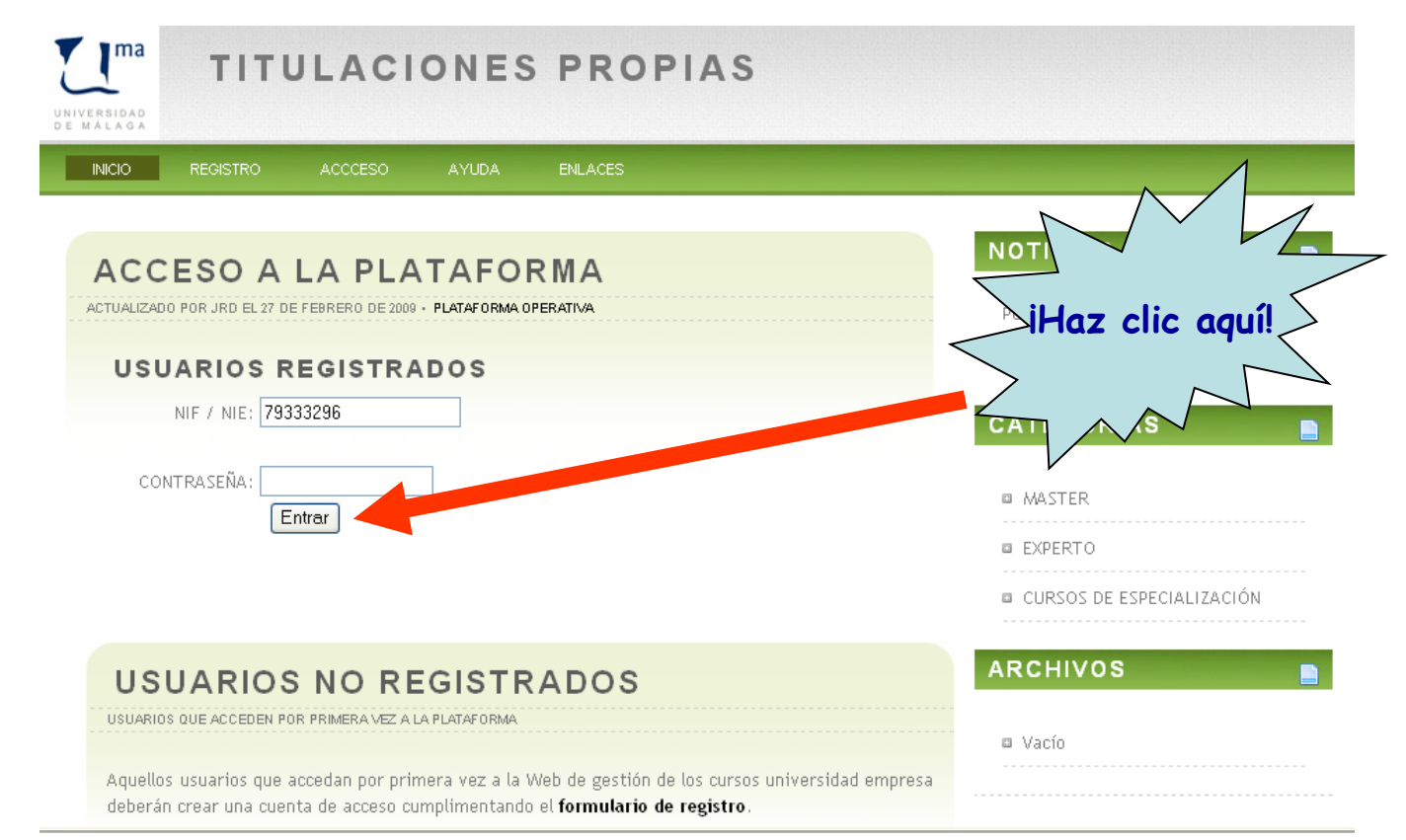

# **¿HAS OLVIDADO TU CONTRASEÑA?**

2) Haz clic sobre "Clave de acceso" y recibirás un e-mail con una contraseña nueva .

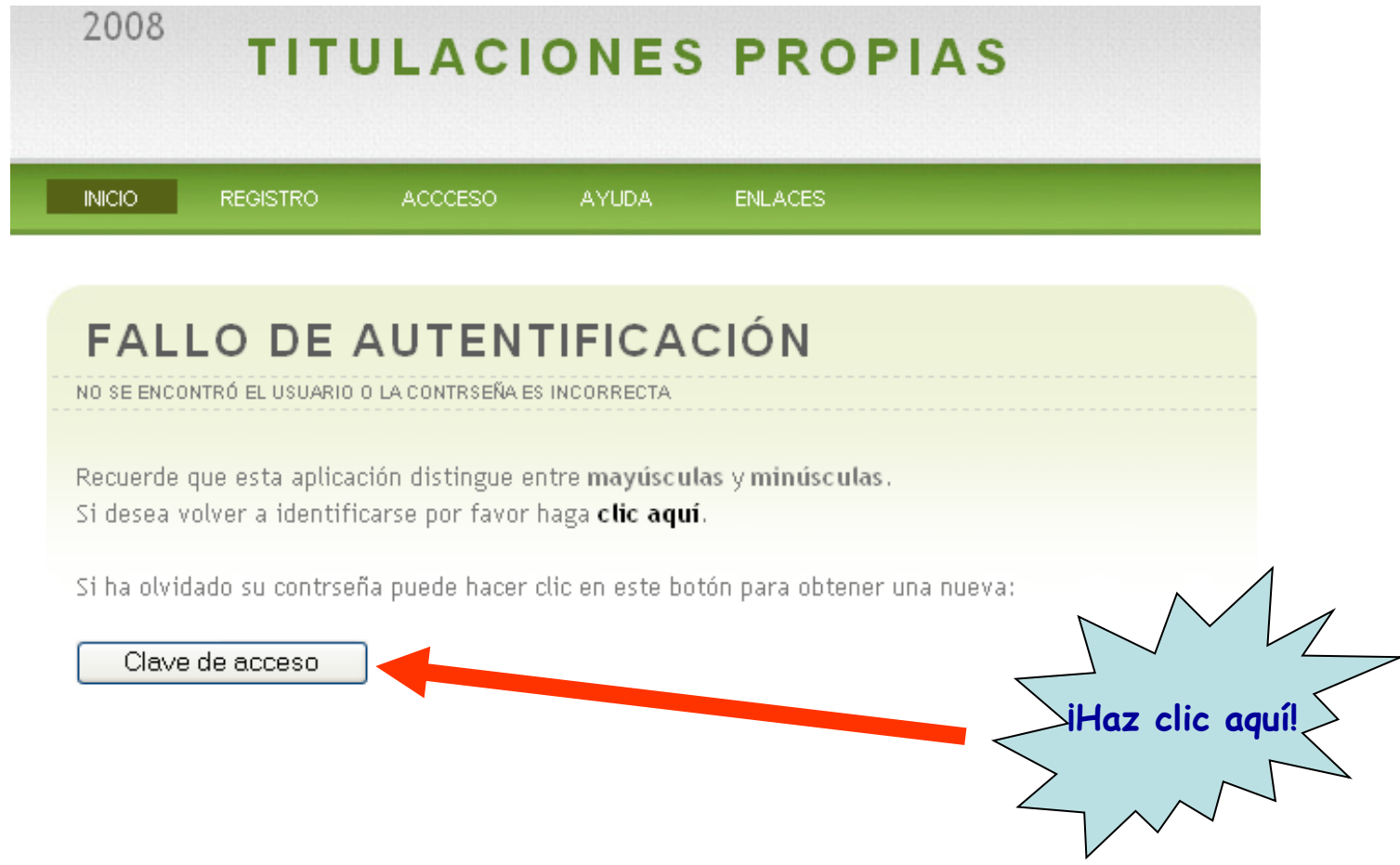

# **¡AL FIN!**

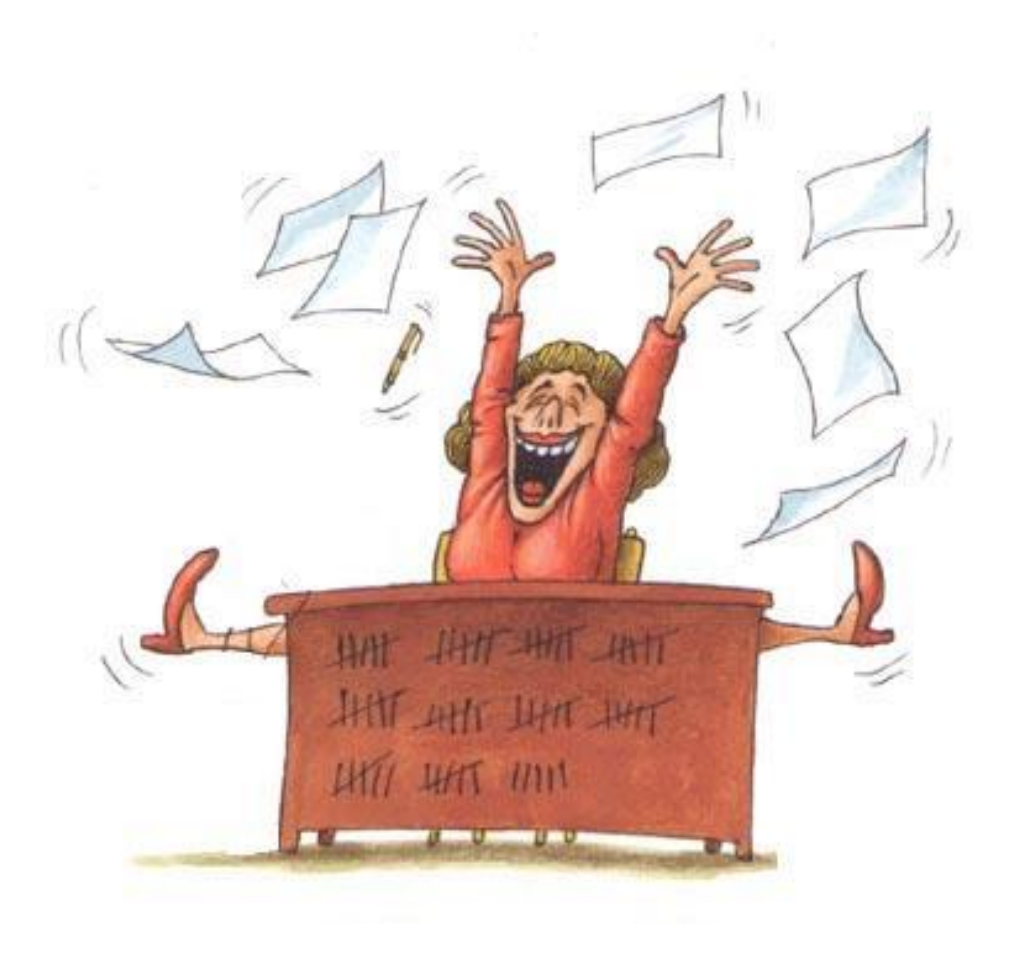